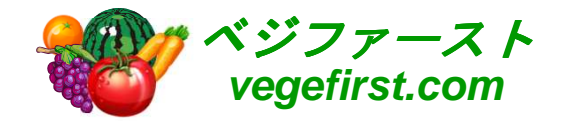

# スタッフ管理"ヘルパープランナー" マスタ登録編 VER 1.00

### 2014年株式会社 クリエイティブハウスコーポレーション

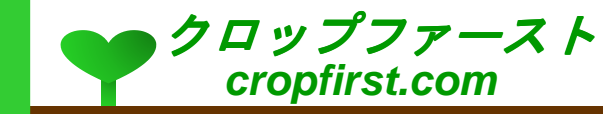

#### 目次

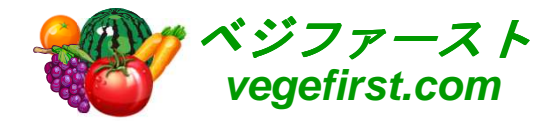

#### マスタ登録の手順

- <mark>o</mark> 案件マスタ
- <mark>o</mark> 業務マスタ
- <mark>o</mark> 経費マスタ
- <mark>o</mark> 取引マスタ
- <mark>o</mark> 人事マスタ

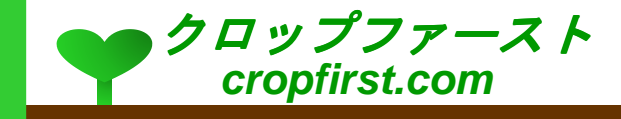

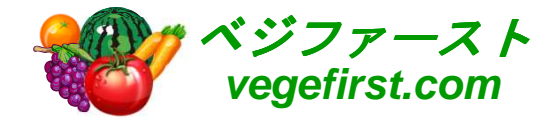

## マスタ登録の手順

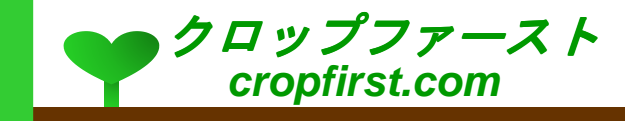

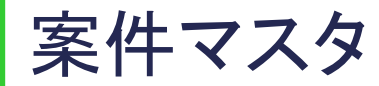

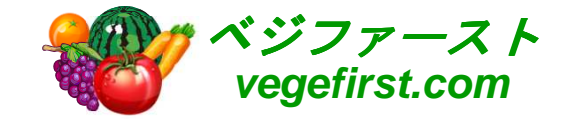

- o 案件マスタには管理したい案件や対象を登録 します。
	- 1. 新規ボタンをクリックし、必要事項を入力します。
- o マスタの編集画面で管理したい項目を登録し<br>キキ ます
	- 1. あらかじめ設定された個別情報のほか、属性1、 属性2等の項目を使い、利用環境に応じた内容を設定します。
	- 2. 「その他情報」の項目には、画像のほか追加情報を記載しておくことができます。

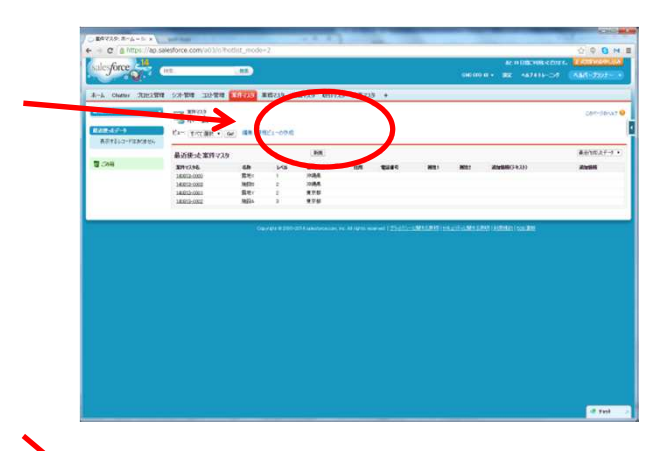

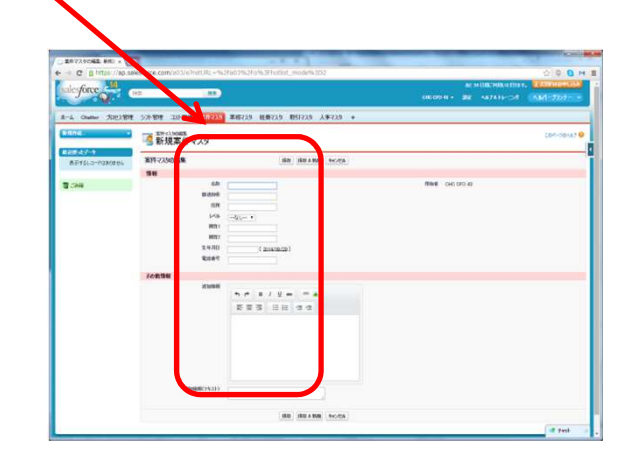

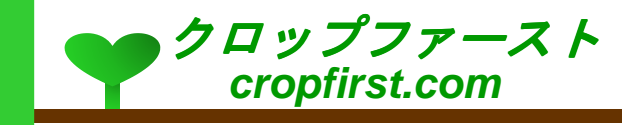

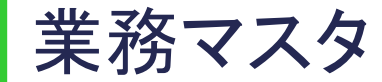

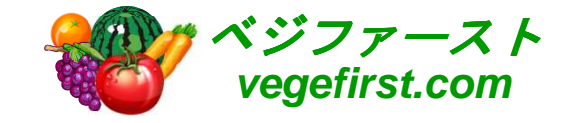

- 業務マスタには管理したい業務や管理項目を 登録します。
	- 1. 新規ボタンをクリックし、必要事項を入力します。
- o マスタの編集画面で管理したい項目を登録し<br>キキ ます
	- 1. 業務の分類を始め、契約区分、責任者、シフトのタイプ等を活動内容に応じて設定します。
	- 2. 「その他情報」の項目には、画像のほか追加情報を記載しておくことができます。

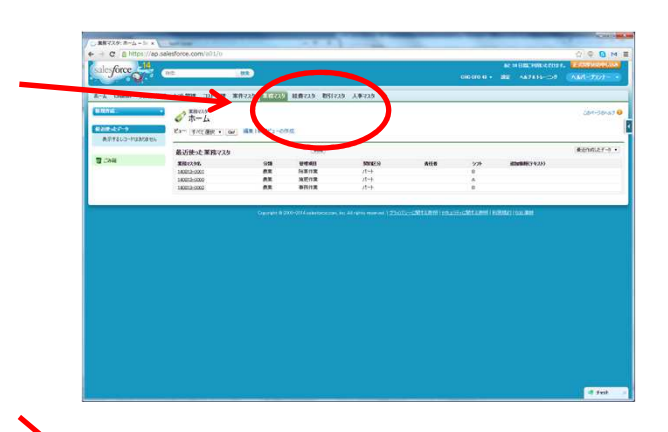

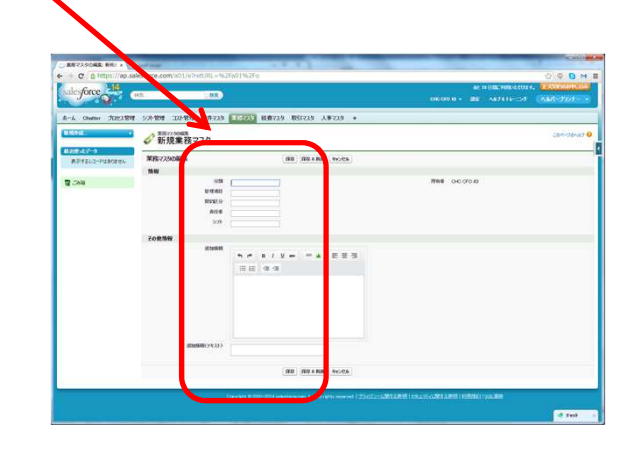

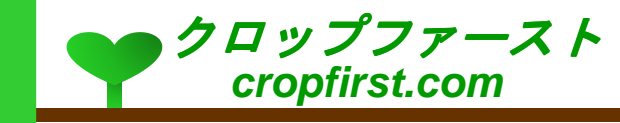

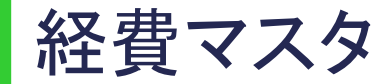

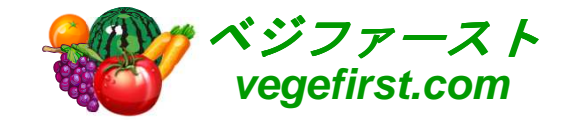

- 経費マスタには経費の使用目的や勘定科目 を登録します。
	- 1. 新規ボタンをクリックし、必要事項を入力します。
- o マスタの編集画面で管理したい項目を登録し<br>キキ ます
	- 1. あらかじめ設定された個別情報のほか、分類1、 分類2等の項目を使い、利用環境に応じた内容を設定します。
	- 2. 「その他情報」の項目には、画像のほか追加情報を記載しておくことができます。

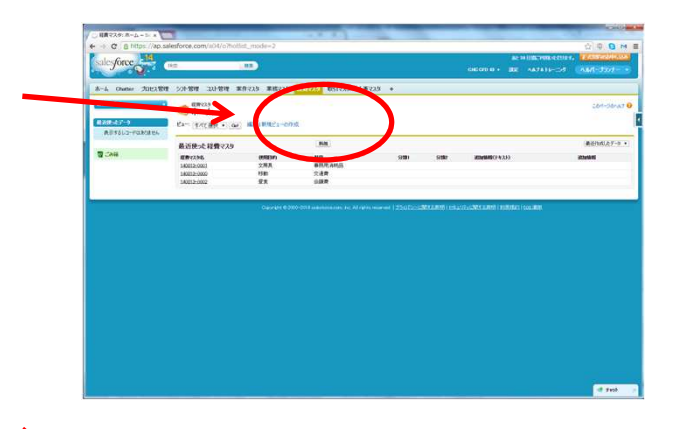

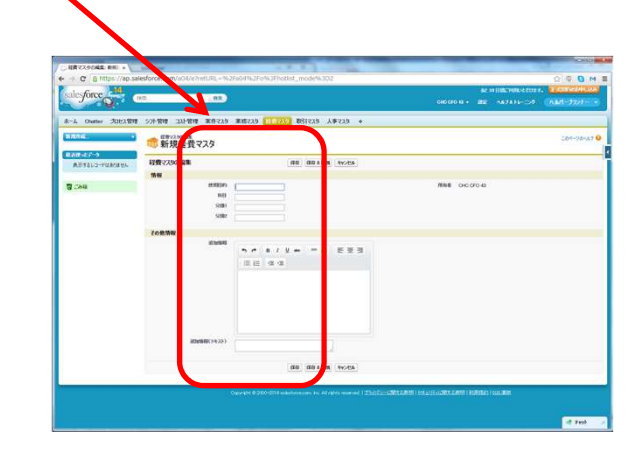

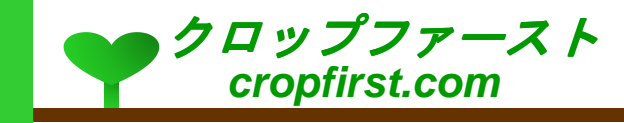

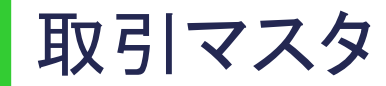

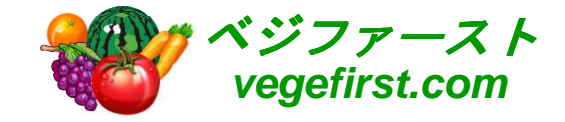

- 取引マスタには取引名称や付随情報を登録します。
	- 1. 新規ボタンをクリックし、必要事項を入力します。
- o マスタの編集画面で管理したい項目を登録し<br>キキ ます
	- 1. あらかじめ設定された個別情報の項目に、利用環境に応じた内容を設定します。
	- 2. 「その他情報」の項目には、画像のほか追加情報を記載しておくことができます。

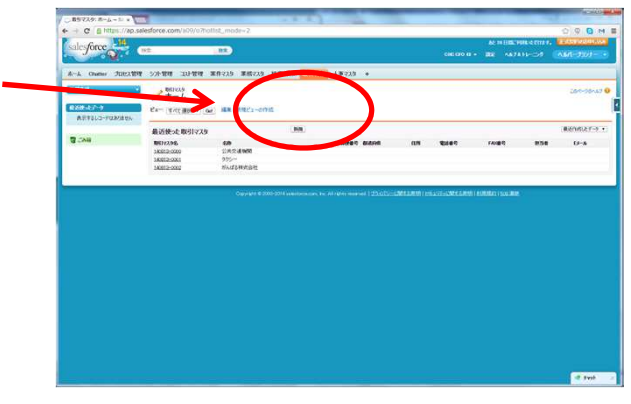

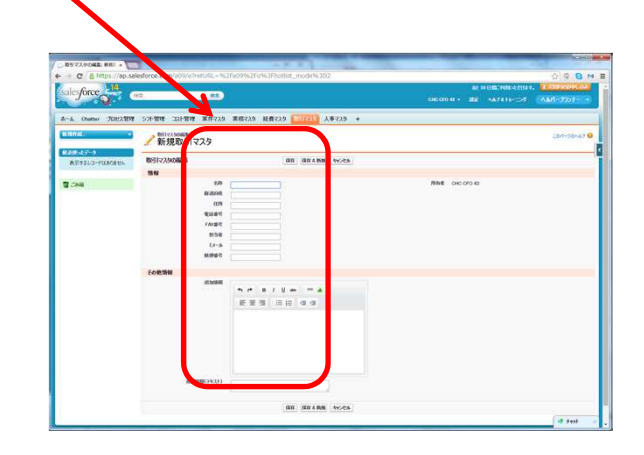

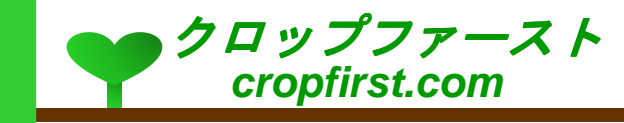

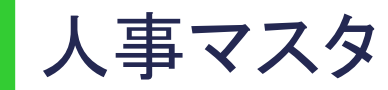

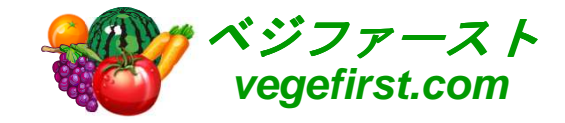

- o 人事マスタにはスタッフの人事情報を登録し<br>- キキ ます。
	- 1. 新規ボタンをクリックし、必要事項を入力します。
- o マスタの編集画面で管理したい項目を登録し<br>キキ ます
	- 1. あらかじめ設定された個別情報の項目に、利用環境に応じた内容を設定します。
	- 2. 「その他情報」の項目には、画像のほか追加情報を記載しておくことができます。

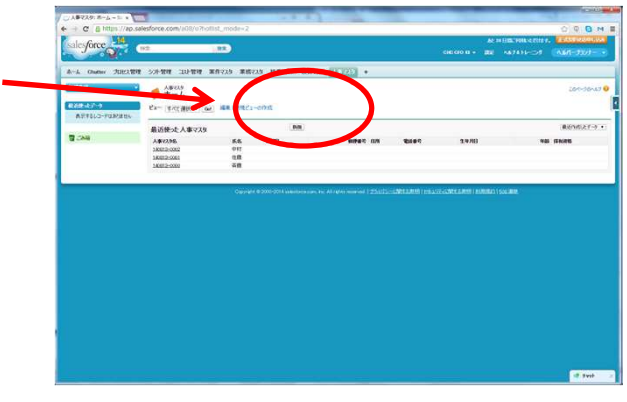

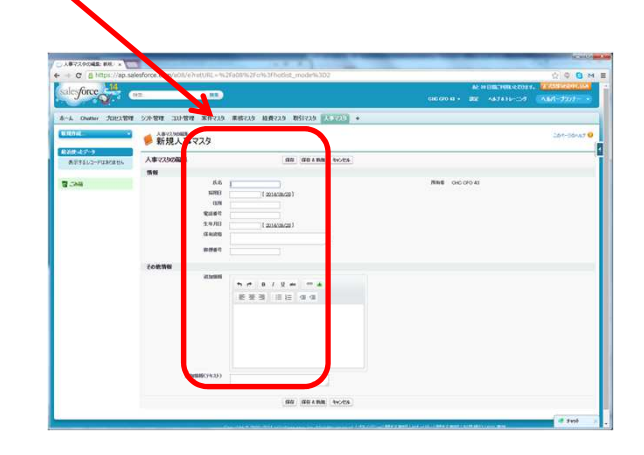

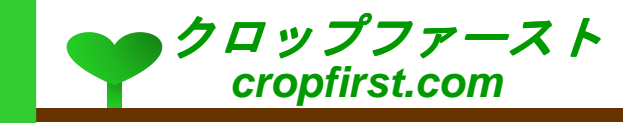